## **SctcLink Financial Aid: How to View Disbursements**

This guide shows you how to view disbursed and refunded funds to your account.

 **Prior to checking disbursement:** Please check to see if you have any outstanding **To Do's** regarding Financial Aid. Completion of these To Do's may be required before funds can be disbursed to your account.

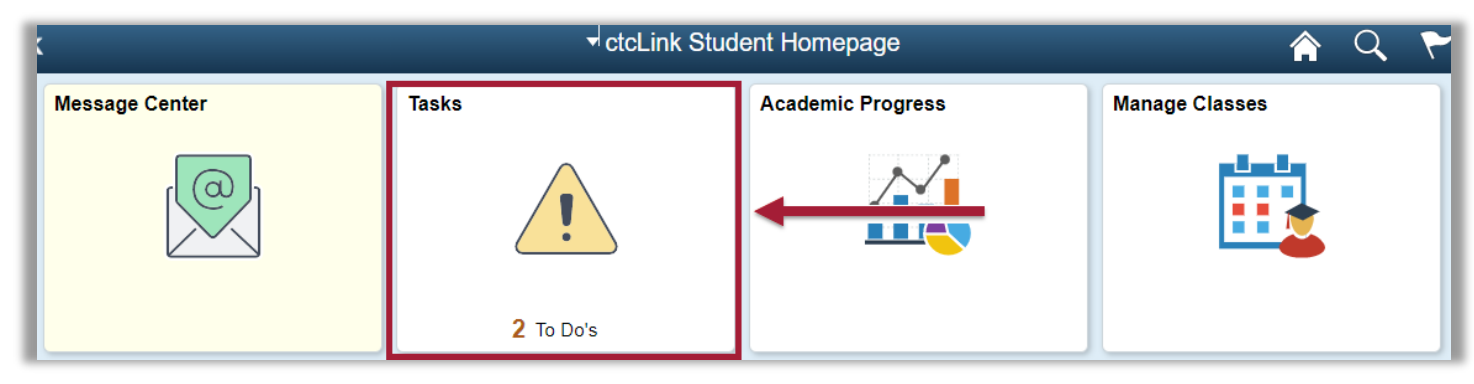

After logging in to [ctcLink](https://gateway.ctclink.us/) and going to the Student Homepage, click on the **Financial Aid** tile.

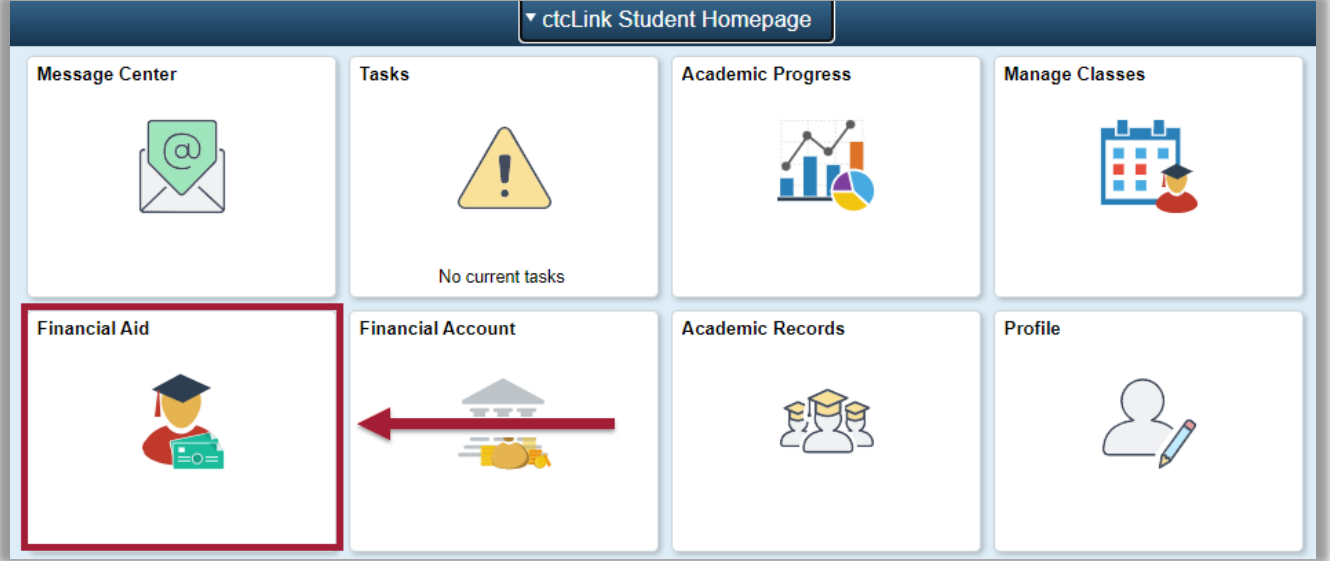

Select the **Aid Year** you wish to view.

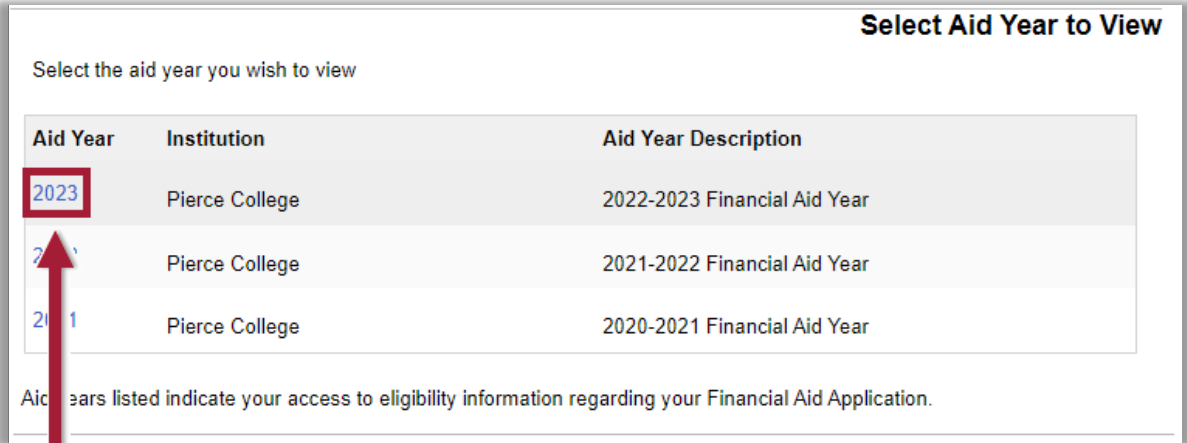

Scroll to the **term** you wish to view, then click the **View Scheduled Disbursement Dates** link.

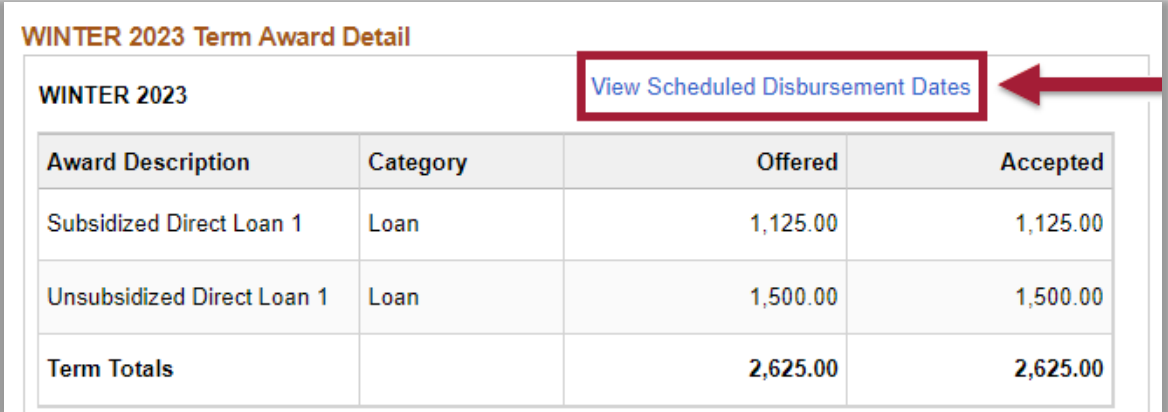

You will see a table with the column, **Scheduled Disb Date**.

**Important note: This scheduled disbursement date only indicates the** *earliest* **day that funds can disburse. Funds may disburse later than this date.**

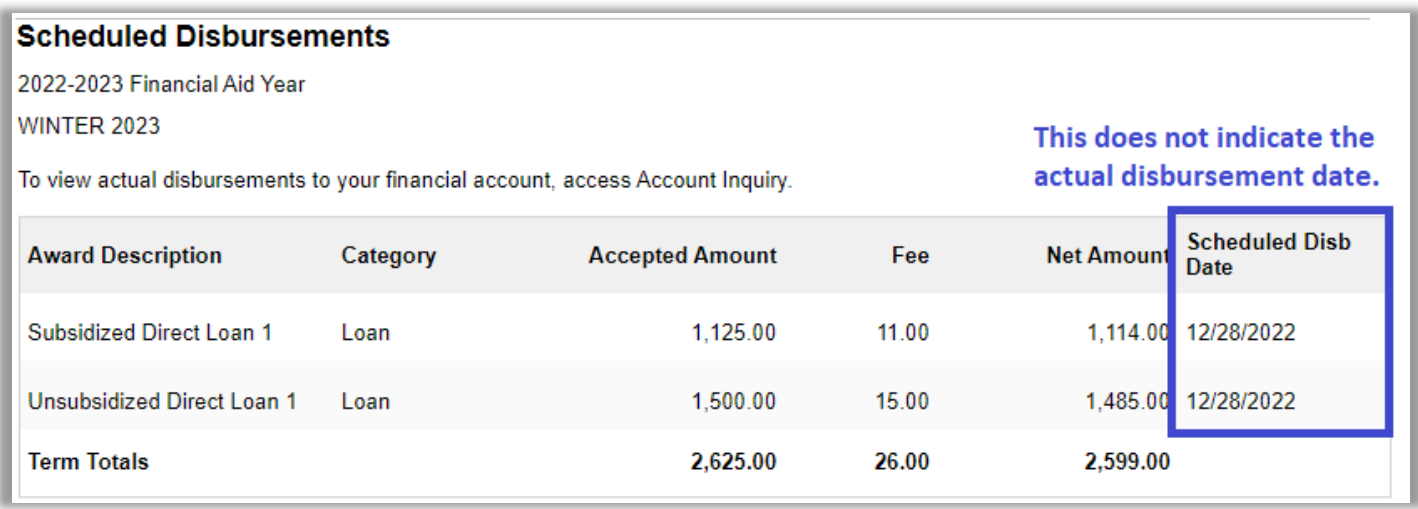

## **To see when funds have actually been disbursed**, click the **Account Inquiry** link at the bottom of this page.

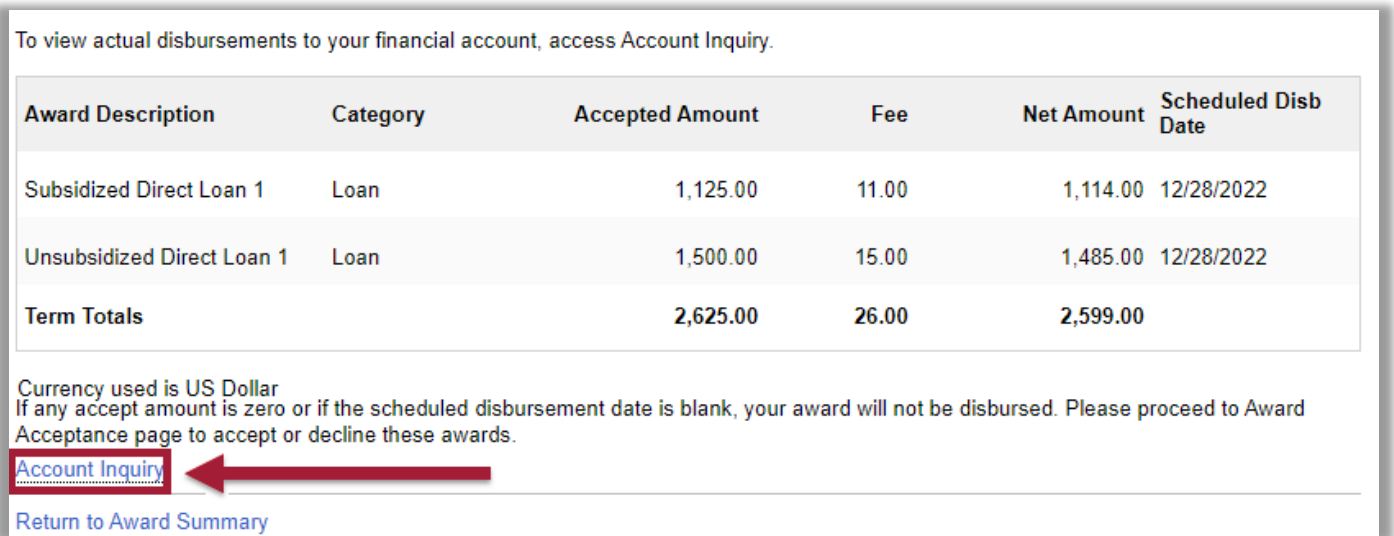

On the Account Inquiry tab, click the **Activity** link.

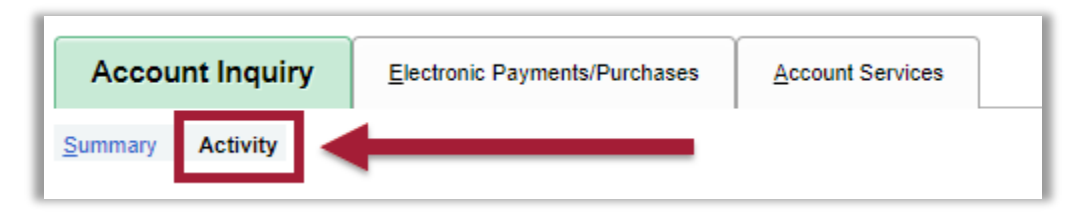

 Finally, in the **Transactions** table, you can see when the disbursement of funds occurred. In this example, for Winter 2023, the student had their funds disbursed on 1/5/23 and was issued a refund on the same day via BankMobile.

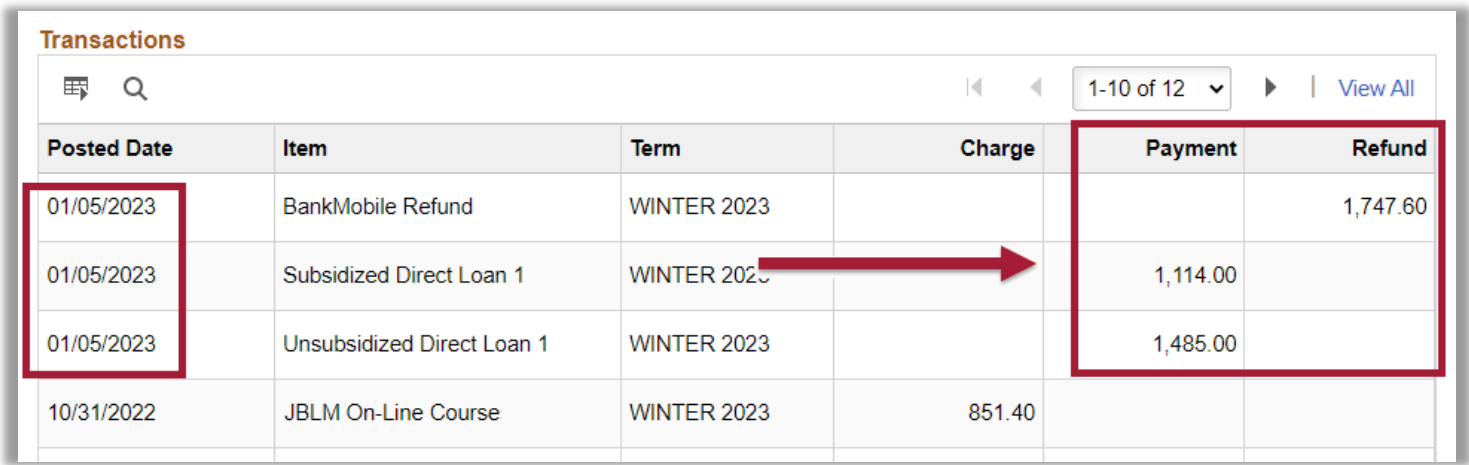

That's it! Now you know how to view when disbursements and refunds have been released to your account.

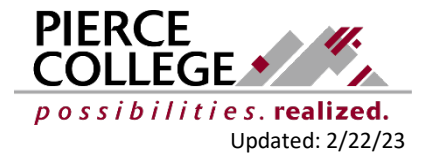